# **How to Get Packet Capture from VXML Gateway for Signal and Voice Analysis**

### **Contents**

**Introduction Prerequisites Requirements** Components Used Take Packet Capture on VXML Gateway **Verify** 

### **Introduction**

This document describes how to get a packet capture (pcap) from a VXML Gateway for signal and voice analysis.

# **Prerequisites**

#### **Requirements**

Cisco recommends that you have knowledge of these topics:

- Unified Customer Voice Portal (CVP)
- Voice Extensible Markup Language Gateway (VXML GW)
- Whireshark tool

#### **Components Used**

This document is not restricted to specific software and hardware versions.

The information in this document was created from the devices in a specific lab environment. All of the devices used in this document started with a cleared (default) configuration. If your network is live, ensure that you understand the potential impact of any command.

## **Take Packet Capture on VXML Gateway**

You can get a pcap to check signaling and media from the Cisco VXML GW with this procedure for interface **g0/0**. You need to change inteface name in the command to the appropriate one.

```
conf t 
ip traffic profile test mode capture 
bidirectional 
exit
```
**int g0/0 ip traffic apply test size 20000000 end** 

**traffic int g0/0 clear traffic int g0/0 start**  VXML gateway capturing traffic, so make a test call and quickly stop the packet capture.

**traffic int g0/0 stop** In order to copy the pcap to an TFTP server type this command.

**traffic int g0/0 copy tftp://x.x.x.x/g00.pcap**  In order to copy the pcap to an FTP server type this command.

**traffic int g0/0copy ftp://username:password@x.x.x.x/g00.pcap** The screenshot shows the pcap file **port1.pcap** opened with Wireshark tool.

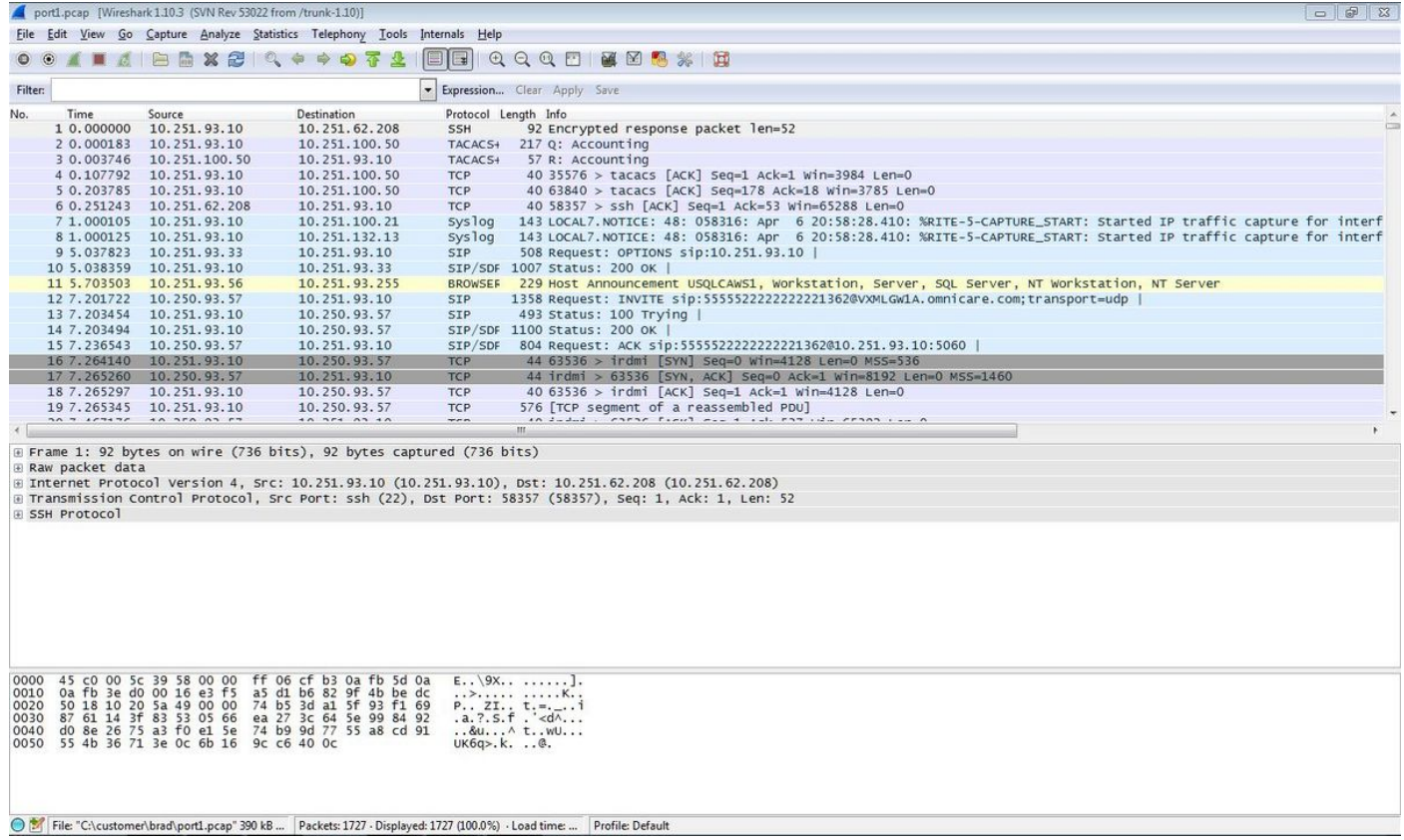

## **Verify**

In order to verify that the packet capture is valid use this procedure.

Step 1. Filter sip signalling.

Enter **sip** keyword in **Filter** textbox.

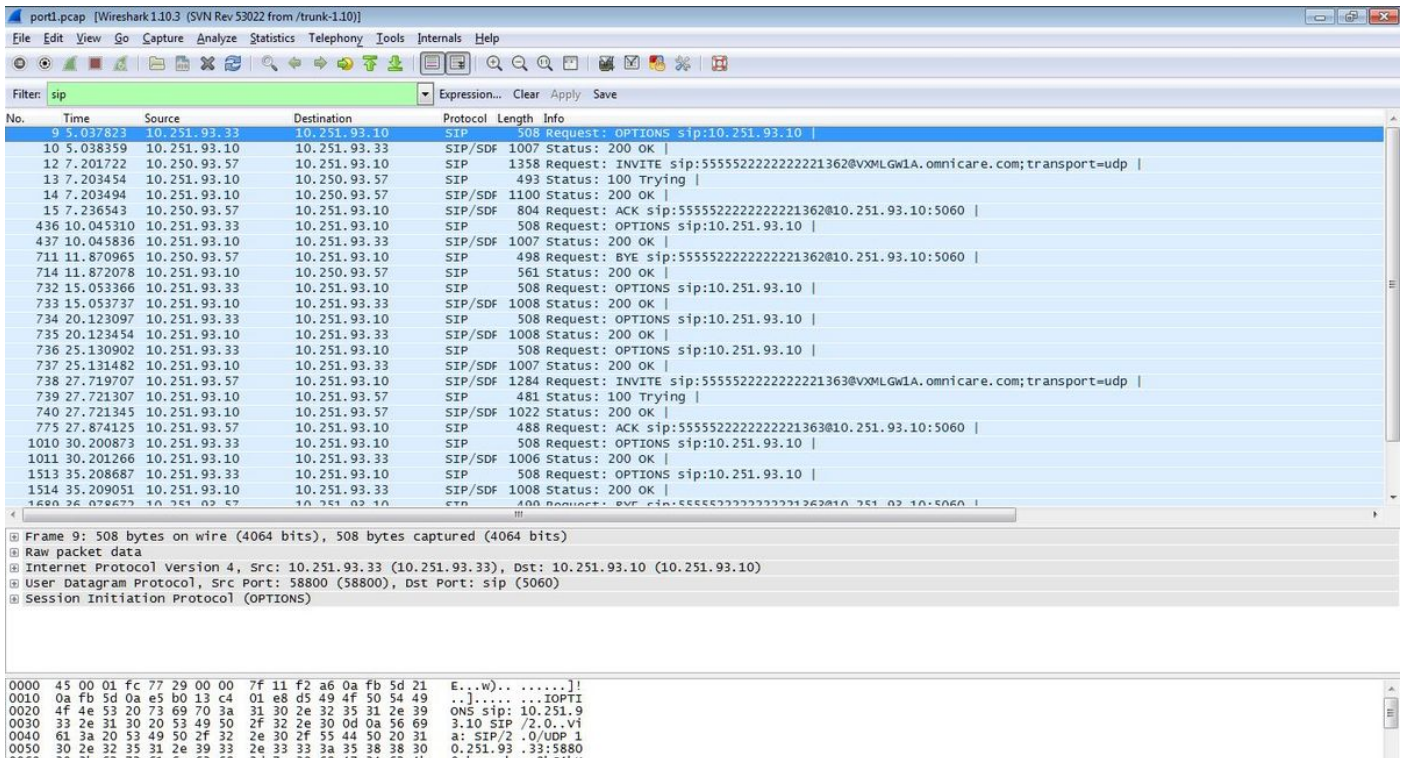

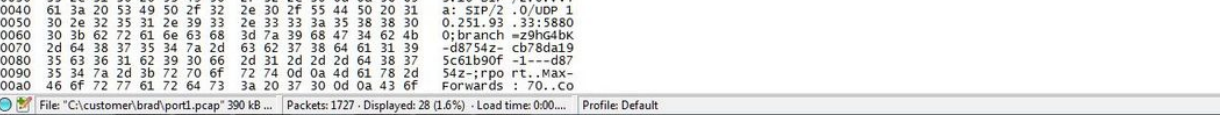

Step 2. Open the RTP streams with Wireshark Player.

- Navigate to **Telephony Voip Calls**
- Choose the call in question
- Select **Player**

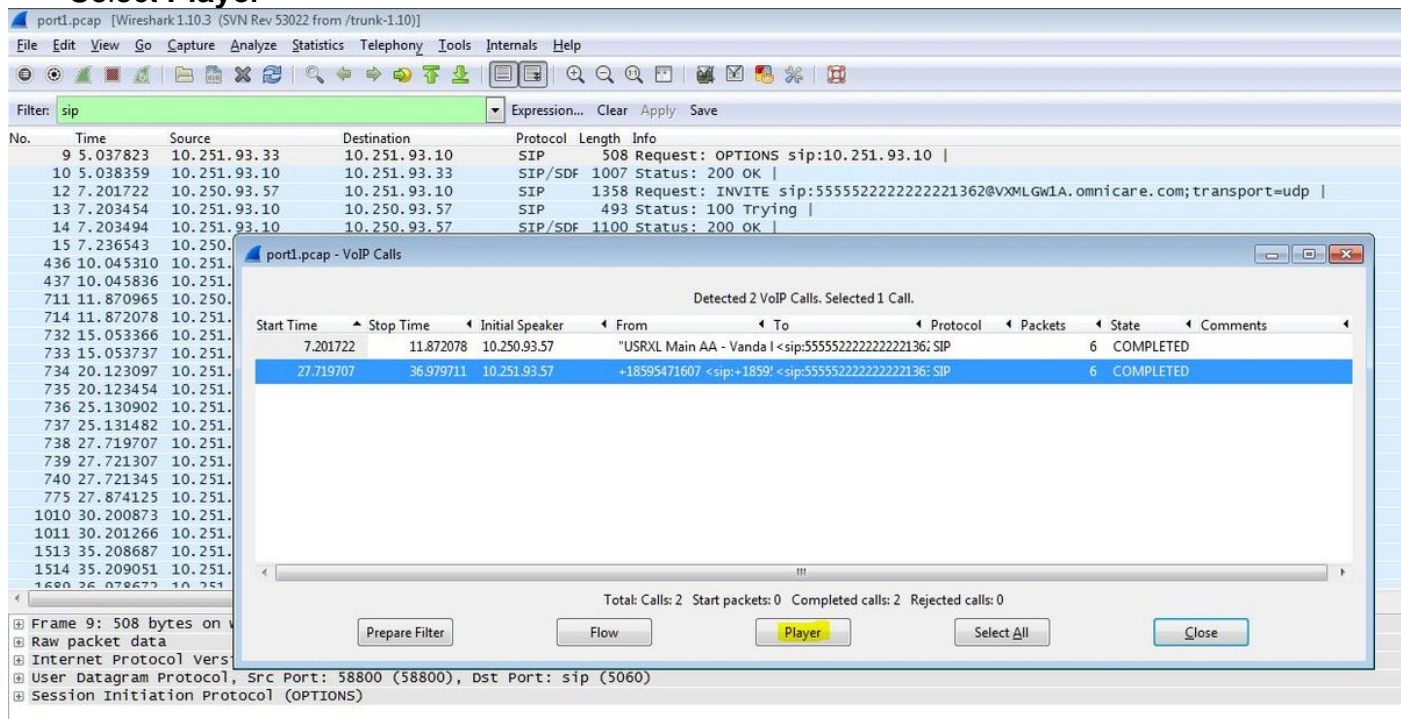

Step 3. Click **Decode.**

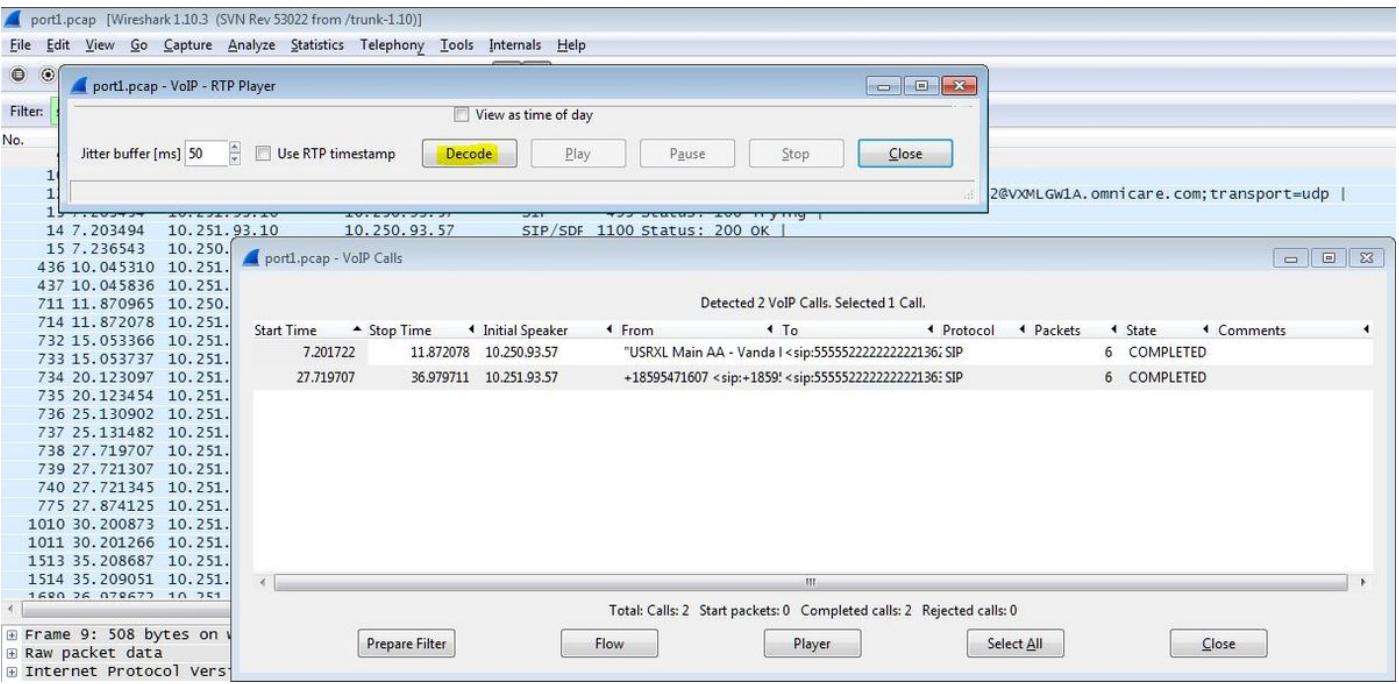

Step 4. Playback the recording.

In order to playback the recorded conversation select the decoded graph for the call in question and select **Play**.

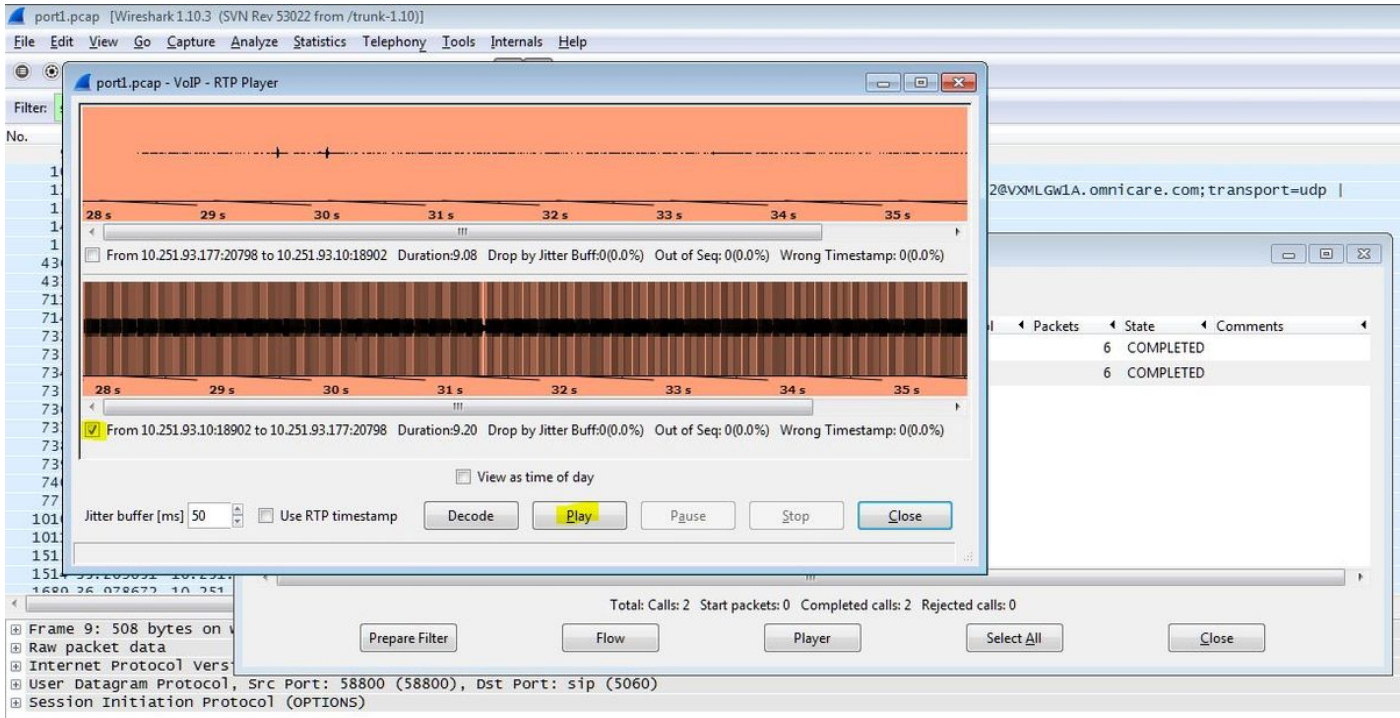

The procedure described can be used to troubleshoot issues with audio quality, one-way audio or dead air conditions.

These debug commands can be typed on the VXML gateway for additional diagnosis.

**debug ccsip mess debug ccsip error debug voip ccapi inout debug voip dialpeer inout debug http client all**

**debug voip application script debug voip application vxml debug voip rtp session named-events debug voip rtp sess nse debug voip rtp**